## Support team India

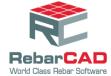

## To configure a xml file

- 1. Save the customized xml file to a desired location.
- 2. Go to RebarCAD > Configuration Centre > Configure Schedule Settings.

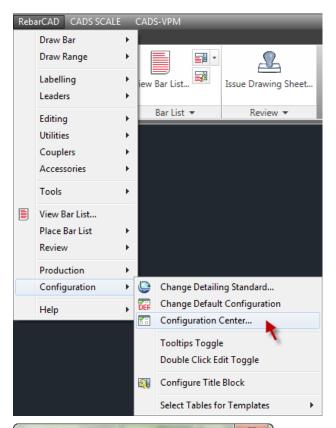

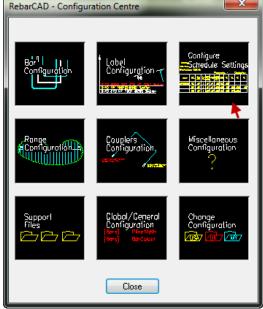

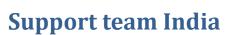

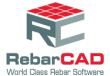

- 3. Choose the **Schedule** tab and click the button to browse and choose the XML file from the saved location.
- 4. Click Apply and click Close.

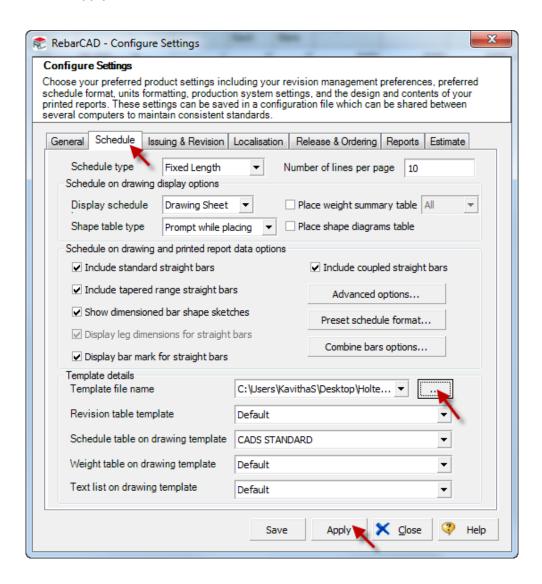

Now the schedule placed on the drawing will be as per the requirement.